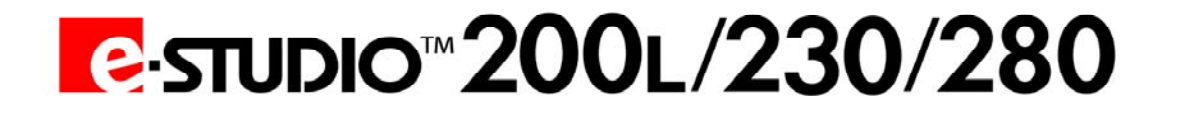

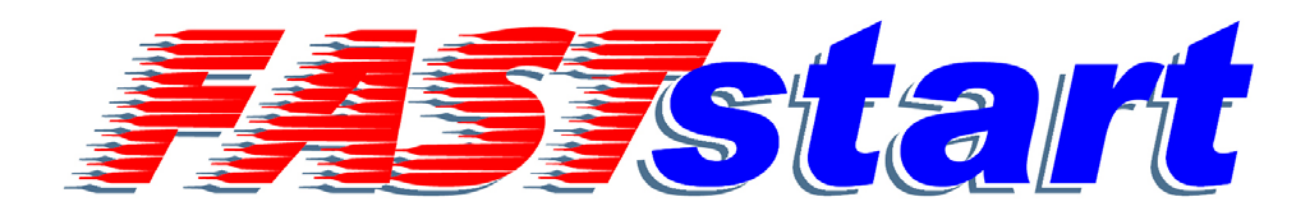

# **User Guide**

# Basic Printing & Scanning Functions Basic Fax Features

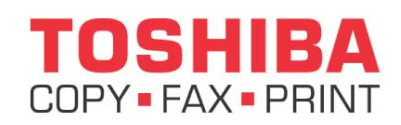

**Toshiba America Business Solutions, Inc. © 2004**  Training and Dealer Development

Download from Www.Somanuals.com. All Manuals Search And Download.

Download from Www.Somanuals.com. All Manuals Search And Download.

# **BASIC PRINT AND SCANNING FUNCTIONS**

 **Turning Off the Power (Shutting Down)\*** 

 **How to Print a Document** 

 **Duplexing & Stapling from the Print Driver** 

 **Scan to File** 

 **Scan to E-Mail** 

 **Job Status Screen** 

# **BASIC FAX FEATURES**

 **Sending a Fax by Direct Dial** 

\* DO NOT turn off the power by switching off the power switch of the equipment as it can cause the failure of the hard disk.

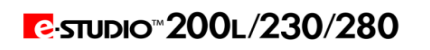

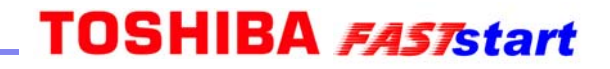

# **BASIC PRINT AND SCANNING FUNCTIONS**

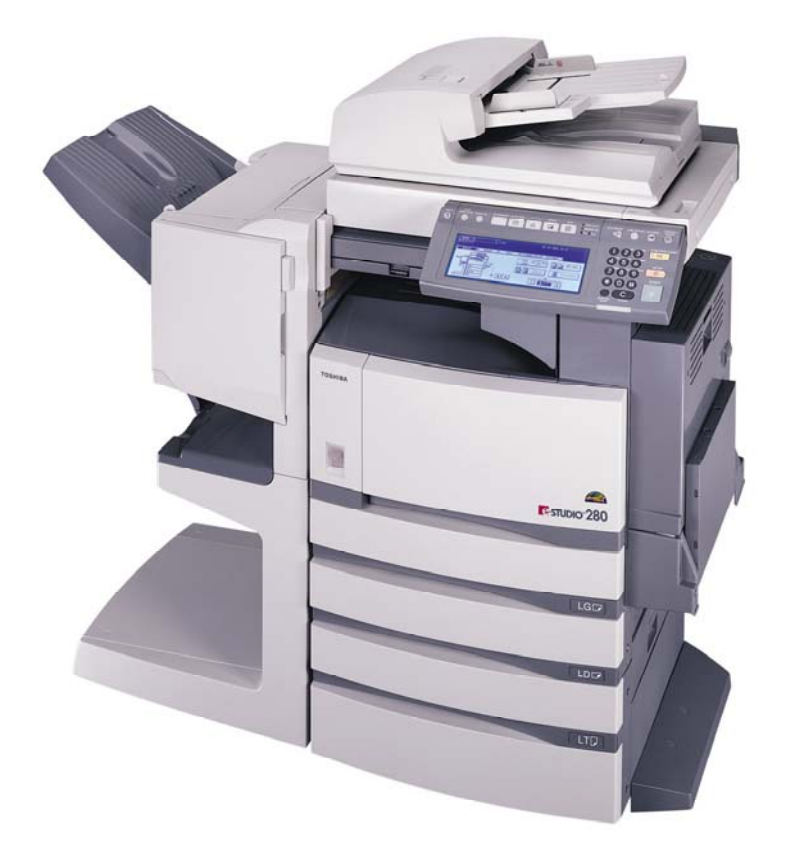

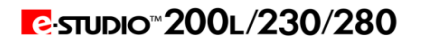

## **Turning Off the Power (Shutting Down)**

When turning off the power of the equipment, perform the following shutdown procedure. DO NOT turn off the power by switching off the power switch of the equipment as it can cause the failure of the hard disk.

Before turning off the power, be sure that the following three conditions are satisfied:

- No jobs are left in the printing job list.
- Make sure that none of PRINT DATA, MEMORY RX and Fax communication lamps is blinking.
- No PCs access the equipment via network.
- 1. Press the **USER FUNCTIONS** button on the control panel.
- 2. Press the **USER** button to enter the **user setting** menu, and then press the **SHUTDOWN** button.

- 3. "**Processing job will be deleted. Are you sure you want to shutdown?**" appears on the screen. Press the **YES** button. (To cancel the shutdown operation, press the **NO** button.)
- 4. "**Shutdown in progress**" appears on the screen, and then the equipment is shut down. The power switch automatically returns to the OFF position.

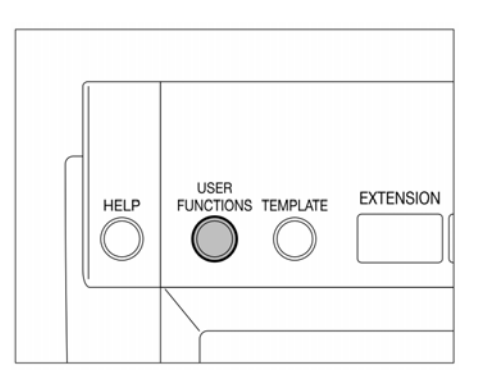

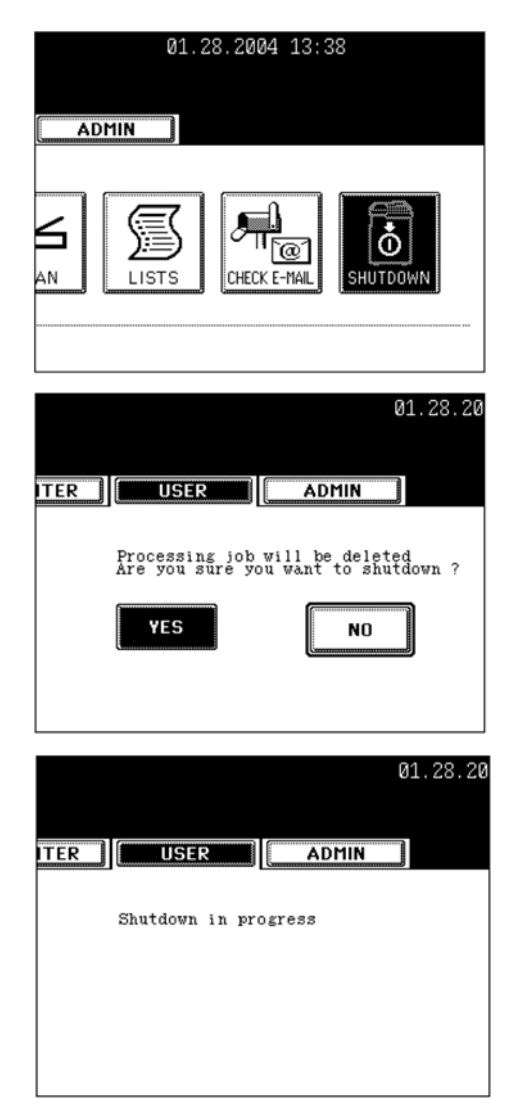

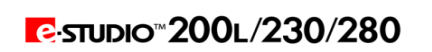

#### **How to Print a Document**

- 1. Open a file and select **Print** from the **File** menu of the application. The **Print** dialog box appears.
- 2. Select the e-STUDIO280 or e-STUDIO230 printer driver to be used and click **Properties**. The printer properties dialog box appears.

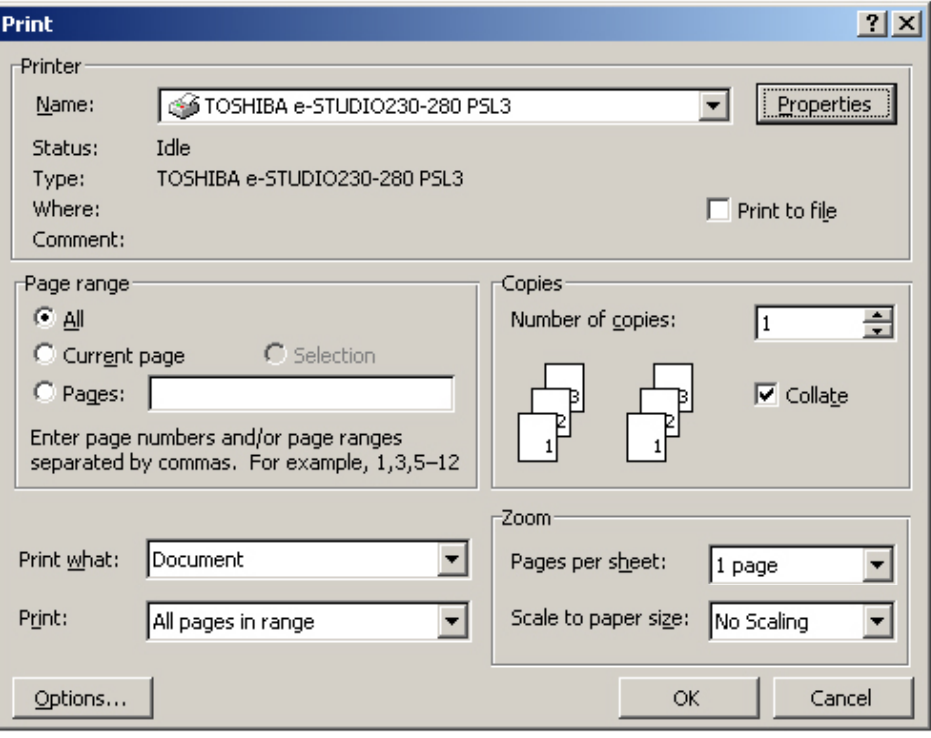

NOTE: The procedures for displaying the properties dialog for the printer driver may be different depending on an application that you are using. See your application's manual about displaying the printer properties dialog box.

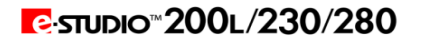

### **How to Print a Document (Cont'd.)**

- 3. Set the Print Options for each tab according to how you want to print.
- 4. Setting the print options varies depending on how you want to print a document. For more detailed information, see "Print Options" in the Printing Guide for the e-STUDIO280 and e-STUDIO230.
- 5. You can also set the print options using setting profiles. See "Setting Print Options Using Profiles" in the Printing Guide for the e-STUDIO280 and e-STUDIO230.

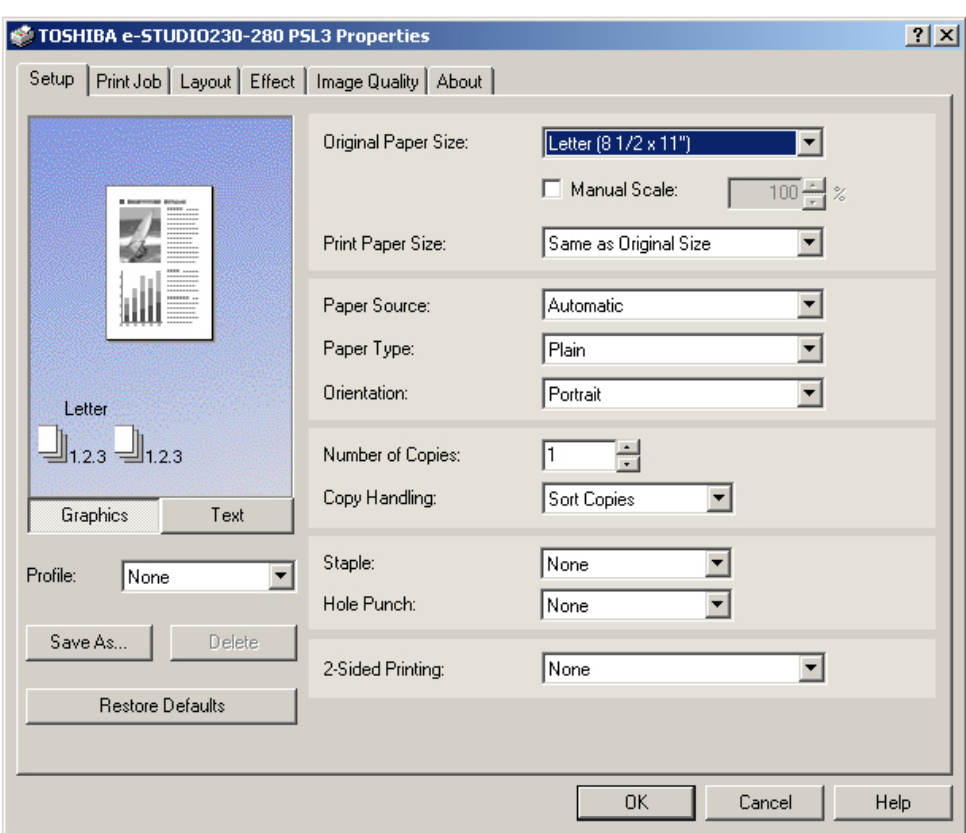

- 6. Click **OK** to save the settings.
- 7. Click **OK** or **Print** to print a document.

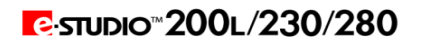

### **Duplexing & Stapling from the Print Driver**

#### **Duplex Copying**

1. Select "**File**" "**Print**" in your application software and select the e-STUDIO printer driver.

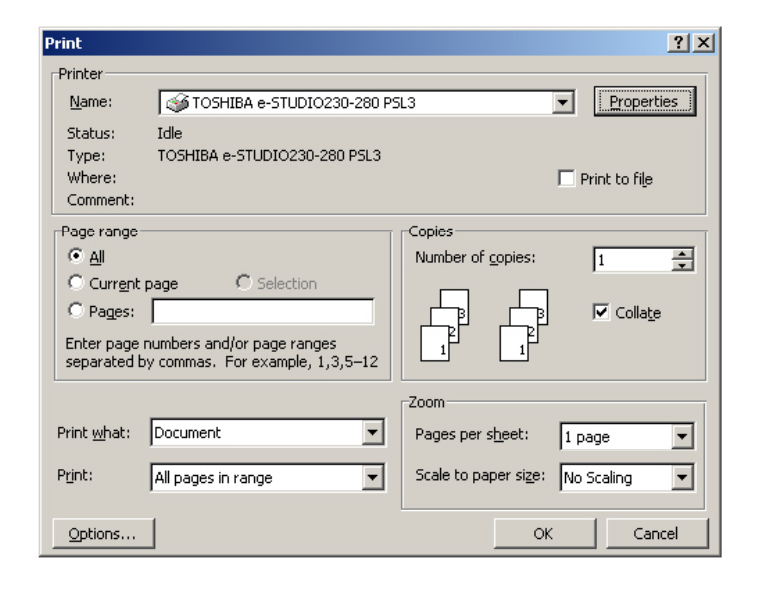

2. Display the **Setup** tab.

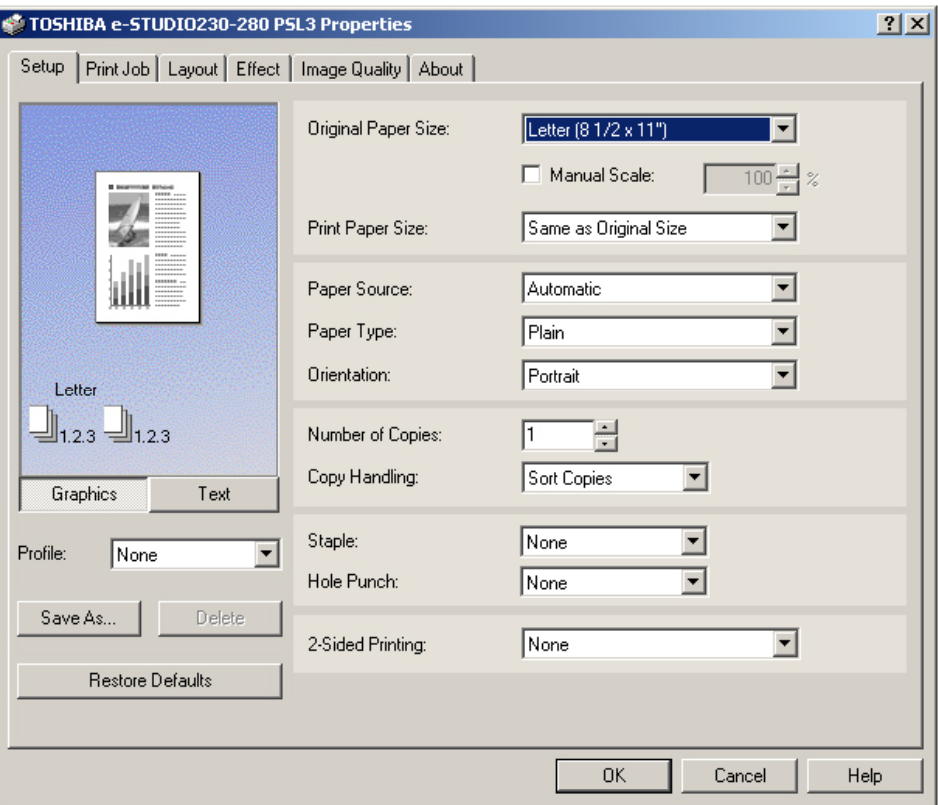

### **Duplexing & Stapling (Cont'd.)**

#### **Duplex Copying (Cont'd.)**

3. Select the direction to be printed at the "**2-Sided Printing**" drop down box.

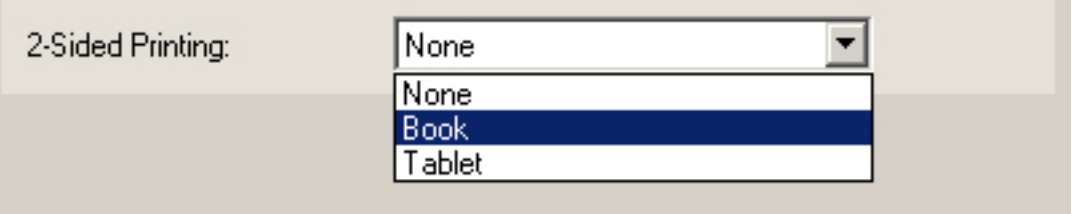

**Book** — Select this to print on both sides of the paper in a vertical direction, so the pages can be bound and turned over right and left.

**Tablet** — Select this to print on both sides of the paper in a vertical reverse motion, so the pages can be bound and turned over up and down.

- 4. Set other print options you require and click **OK**.
- 5. Click **OK** or **Print** to send a print job. The print job is printed on both sides of paper in the specified direction.

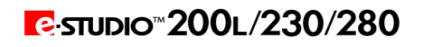

# **Duplexing & Stapling (Cont'd.)**

#### **Stapling**

1. Select "**File**" "**Print**" in your application software and select the e-STUDIO printer driver.

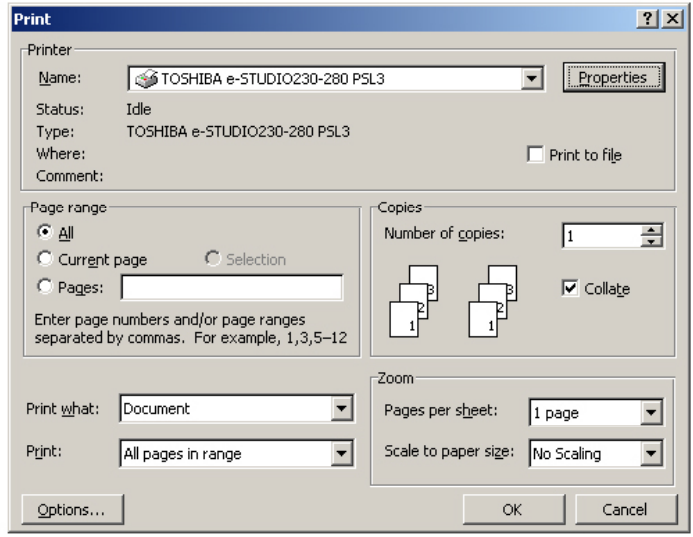

2. Display the **Setup** tab.

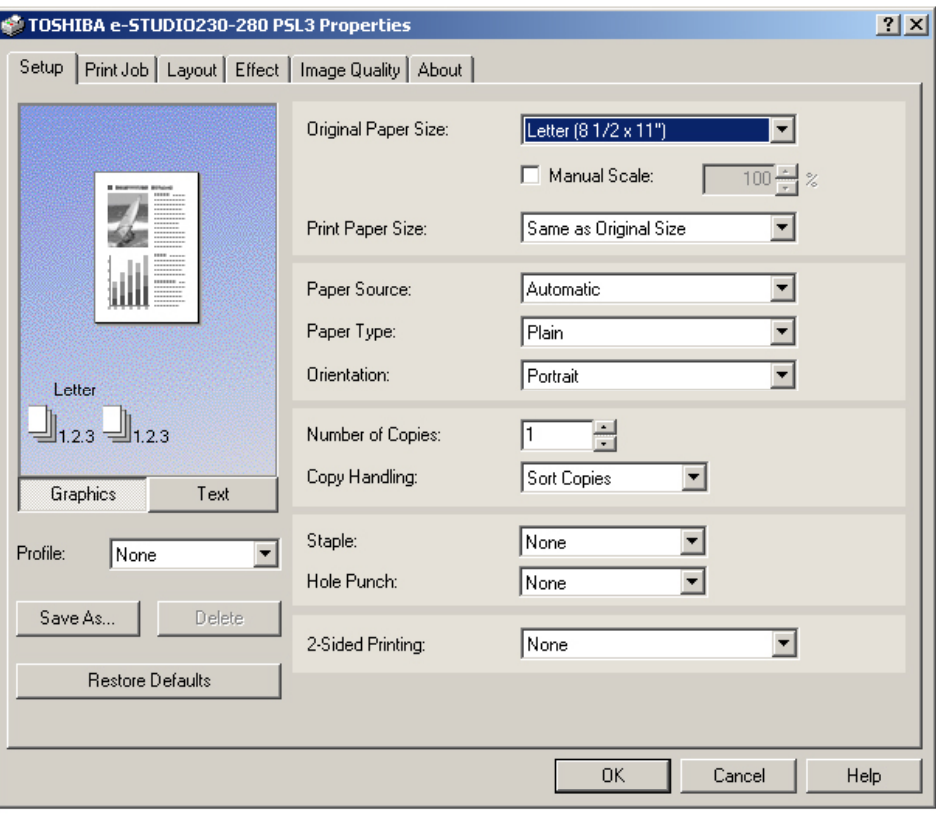

### **Duplexing & Stapling (Cont'd.)**

#### **Stapling (Cont'd.)**

3. Select how to staple at the "**Staple**" drop down box.

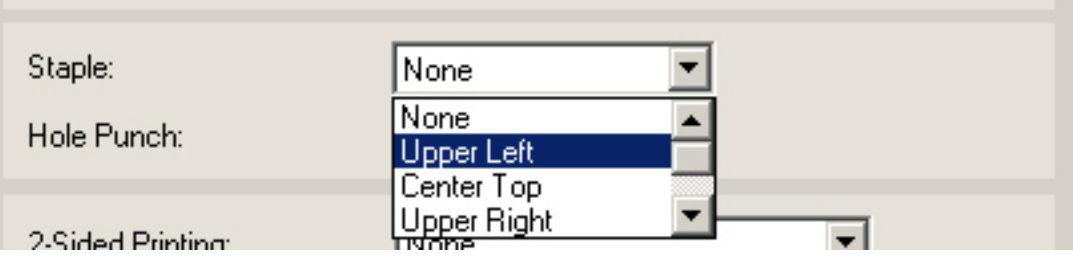

**Upper Left** — Select this to staple in the upper left and print.

**Center Top** — Select this to staple double in the upper side and print.

**Upper Right** — Select this to staple in the upper right and print.

**Middle Left** — Select this to staple double in the left and print.

NOTES:  $\bullet$  The selectable options vary depending on the paper size.

- y "**Upper Left**" and "**Upper Right**" can be selected only when the Single-staple Finisher, Multi-staple Finisher, or Saddle-stitch Finisher is installed and configured on the Configuration tab.
- y "**Center Top**" and "**Middle Left**" can be selected only when the Multi-staple Finisher or Saddle-stitch Finisher is installed and configured on the Configuration tab.
- 4. Set other print options you require and click **OK**.
- 5. Click **OK** or **Print** to send a print job. The output is stapled for each copy.

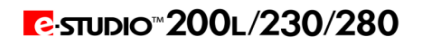

### **Scan to File**

In this SCAN TO FILE function, the scanned original data can be sent and stored to the Share folder of the hard disk in the equipment or the specified PC. You can access the data stored in the Share folder directly from the client PC via network.

- The network administrator has to make settings for storing the original data to the PCs.
- It is recommended to back up the data stored in the Share folder of the hard disk with the client PC via network.

**NOTE**: To use the E-MAIL function, 'optional Printer kit (GM-1020) and optional Scanner upgrade kit (GM3020)', or 'optional Printer/Scanner kit (GM-2020)' is required.

- 1. Place the original(s). If there is not enough space in the hard disk, the number of originals that can be scanned may be restricted.
- 2. Press the **SCAN** button on the control panel to enter the scan menu.

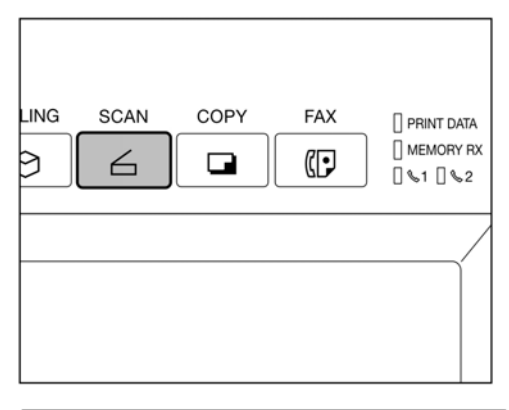

3. Press the **SCAN TO FILE** button.

4. Press the **FILE NAME** button to enter the file name of the scanned data. The letter entry menu is displayed. A file name can contain up to 45 letters. After entering

the letters, be sure to press the **ENTER** button.

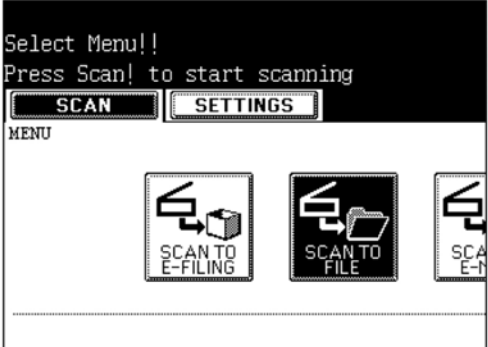

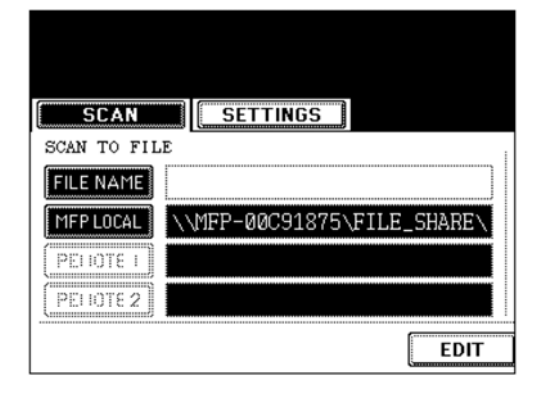

**E-STUDIO<sup>T</sup>200L/230/280** 

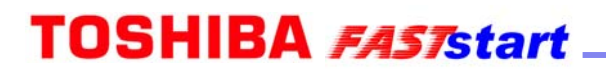

### **Scan to File (Cont'd.)**

- 5. Select the desired location.
	- **MFP LOCAL**: Select when the originals should be stored in the hard disk in the main equipment. The original data will be stored under the directory path shown on the screen.
	- y **REMOTE 1**, **REMOTE 2**: Select when the originals should be stored in the hard disk of user's PC via server. The administrator has to make settings to select **REMOTE 1** or **REMOTE 2** using the TopAccess.

TIP: You can select 2 locations to store the data from **MFP LOCAL**, **REMOTE 1** and **REMOTE 2**.

6. Select the file format. The **SCAN** folder is automatically created, and the original data will be stored into this folder. If you select "**TIFF (SINGLE)**", an additional folder with the name you entered in step 4 is further created, and each page will be stored into this folder. You can access the original data with the client PC via network, by opening the **FILE\_SHARE** folder in the equipment's hard disc.

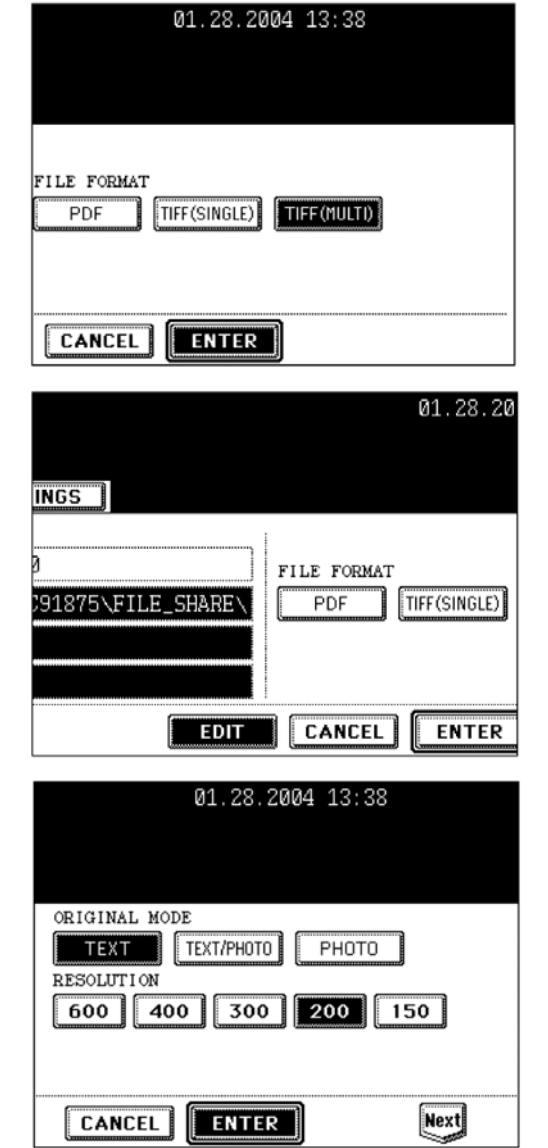

7. Press the **EDIT** button, set the original type and the scanning conditions, and press the **ENTER** button.

• Press the **Next** or **Prev** button to switch the screen and make necessary settings.

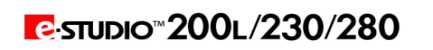

### **Scan to File (Cont'd.)**

8. Press the **ENTER** button.

01.28.2004 13:38 FILE FORMAT PDF TIFF(SINGLE) TIFF(MULTI) CANCEL **ENTER** 01.28.2004 13:38  $\overline{\circ}$ NTO<br>IAIL SCAN! 01.28.2004 13:38

**SCAN!** 

JOB FINISH

9. Press the **SCAN!** button.

#### **TIP**: If the **SCAN TO E-FILING** or **SCAN TO**

**E-MAIL** button is pressed to make the setting before pressing the **SCAN!** button, the specified two jobs can be performed simultaneously.

10. "**To continue, place document on glass. And press Scan!**" appears. If you want to finish scanning, press the **JOB FINISH** button. If you want to continue scanning, press the **SCAN!** button. When the original is set on the reversing automatic document feeder (optional) to be scanned in the Continuous Feed mode, this screen is not displayed.

#### **TIPS**:

- y You can change the original size, type and scanning conditions by pressing the **EDIT** button for the next scanning.
- y If you want to cancel the storage of the scanned data, press the **JOB CANCEL** button.

### **Scan to File (Cont'd.)**

#### **Retrieving Your Scanned File**

The next section outlines how to retrieve a scanned document from the hard drive of the e-STUDIO device.

The following four screens simply show drilling down into the e-STUDIO hard disk drive where the documents are stored. This process will only need to be done once so a shortcut can be created on your desktop accessing the e-STUDIO device where your scanned documents are temporarily stored.

- 1. Go to the Windows **Start Menu**.
- 2. Select the **Search** option.
- 3. Select the **For File or Folders** option and/or the **For Computers** option. (This is dependent on which Microsoft Operating System you are running.)
- 4. Enter the name of the device or the IP address at the prompt and select **Search Now** (please ask your administrator or trainer for the name of the e-STUDIO device or the IP address).

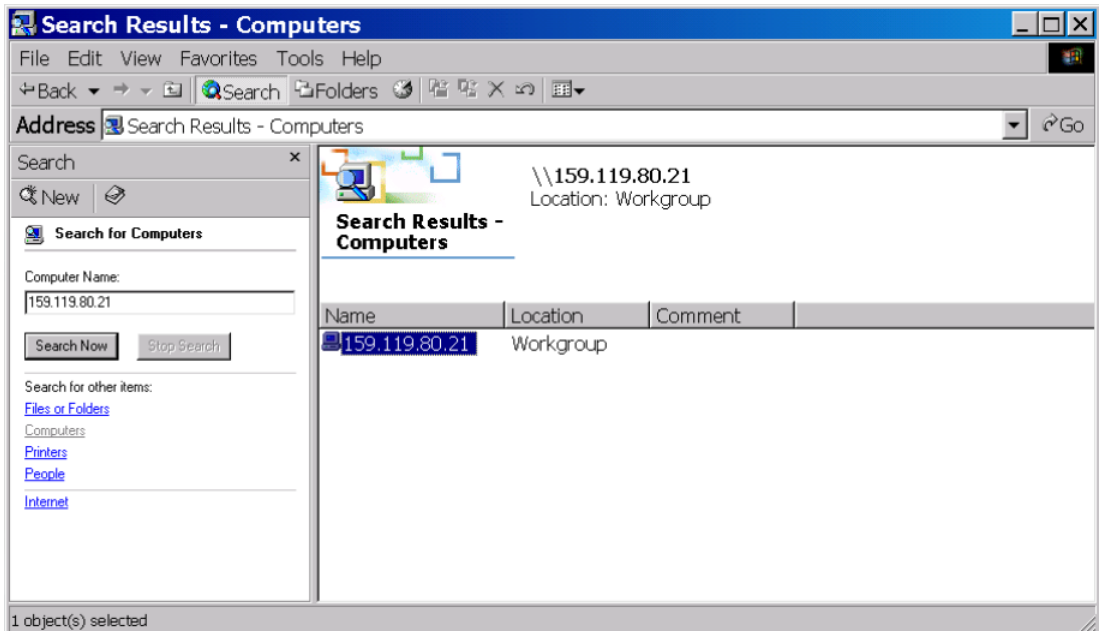

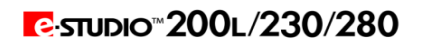

### **Scan to File (Cont'd.)**

#### **Retrieving Your Scanned File (Cont'd.)**

5. This will locate the device on the network. Double click to select the device and then select the **FILE\_SHARE** folder.

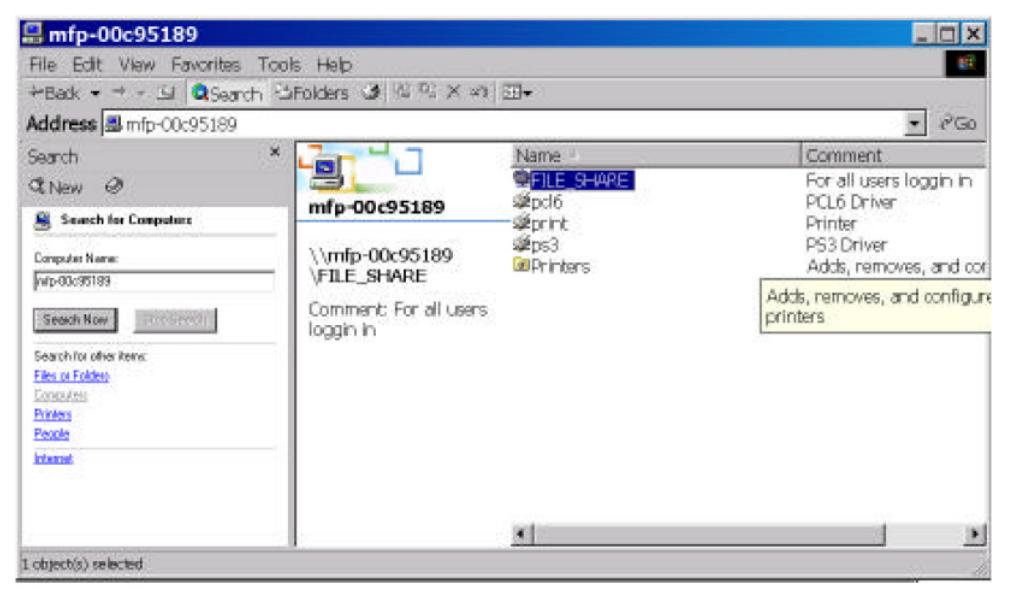

- 6. Select the **SCAN** folder. Right click on the folder to create a shortcut. Select **YES** at the prompt to send it to your Desktop.
- 7. Once the **SCAN** shortcut has been set up on your desktop, you will not need to go through Steps 1-6 again. In the future, simply click on the **SCAN** folder on your desktop to retrieve your scanned document.
- 8. Once the shortcut has been created, double click on the **SCAN** folder. The scanned document should be within that specified folder.

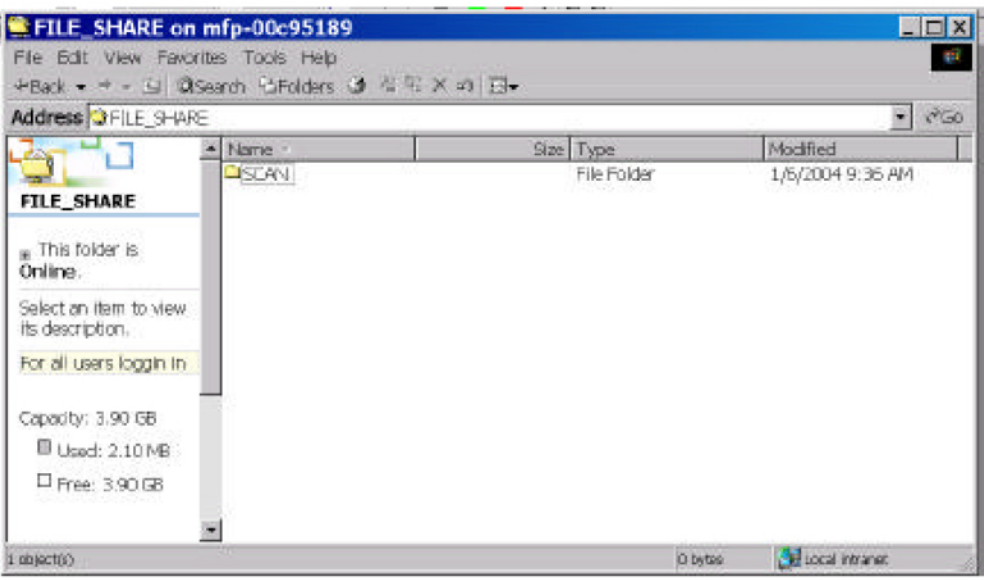

Page 14

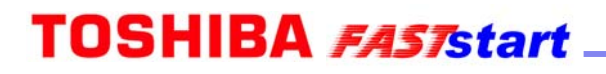

#### **Scan to E-Mail**

In this function, the scanned data can be sent to the specified E-mail address as an attached file. After finishing the setting for the E-mail transmission, the settings for SCAN TO E-FILING or SCAN TO FILE can be made and the data can be scanned simultaneously. To use SCAN TO E-MAIL, the configuration of the equipment needs to be set by the network administrator.

1. Place the original(s).

**TIP**: The reversing automatic document feeder (optional) enables consecutive scanning of more than one original.

2. Press the **SCAN** button on the control panel to enter the scan menu.

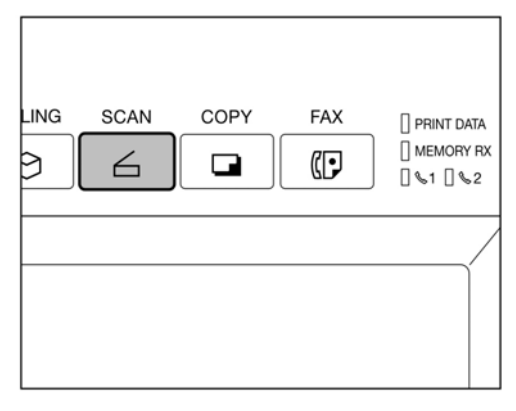

3. Press the **SCAN TO E-MAIL** button.

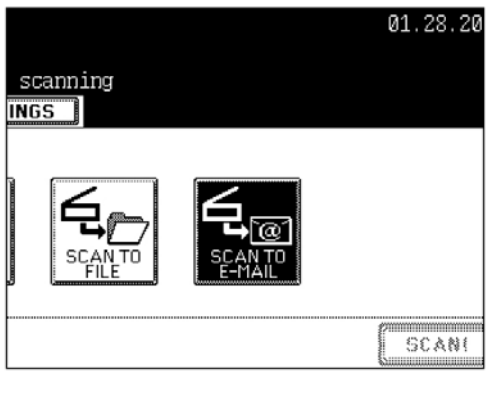

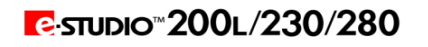

**EDIT** 

SCAN E SETTINGS

SCAN TO E-MAIL E-MAIL TO SUBJECT **BODY** FILE NAME

### **Scan to E-mail (Cont'd.)**

- 4. Press the **E-MAIL TO** button and select the address.
	- y Press the **E-MAIL ADDRESS** button when you want to enter the address directly with the soft keyboard.
	- In the address book, select the address you want to send to.
	- Select the address you want to send to after pressing the **GROUP** button.
	- Select the address you want to send to after pressing the **KNOWN ID** button.
	- Select the address you want to send to after pressing the **SEARCH ADDRESS** button.
	- Select the address registered in the LDAP (Lightweight Directory Access Protocol) server without using the address book in this equipment, after pressing the [SEARCH ADDRESS] button. (To enable this function, it is required to register the directory search name using TopAccess via network beforehand.)
	- In the address book, you can select 2 or more addresses. Also, you can combine the address book and group entry to select the address you want to send to.
	- y To return the SCAN TO E-MAIL menu from the address book, press the **RETURN** button.
- 5. Press the **SUBJECT** button and enter the subject of the E-mail. A subject can contain up to 128 letters.

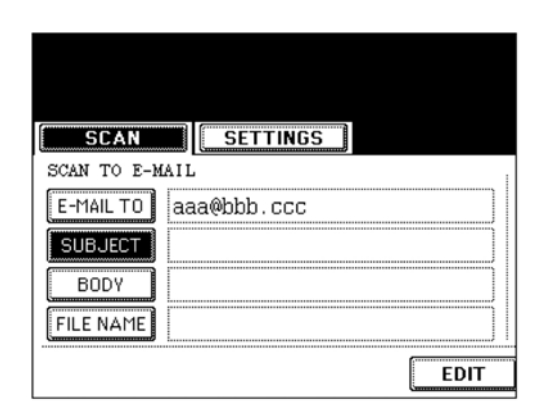

6. Press the **BODY** button and enter the text body, etc. A body can contain up to 1,000 letters.

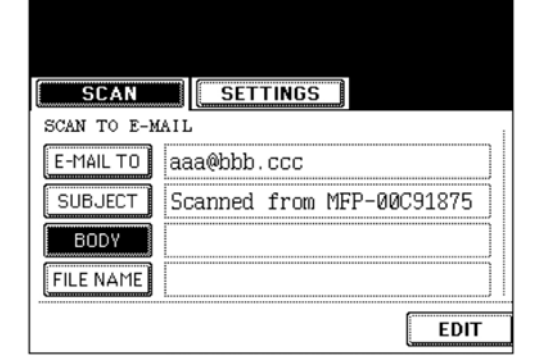

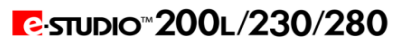

### **Scan to E-mail (Cont'd.)**

7. Press the **FILE NAME** button and name the scanned data. A file name can contain up to 45 letters.

8. Select the file format.

9. Press the **EDIT** button and set the original size and type. Then, press the **NEXT** button.

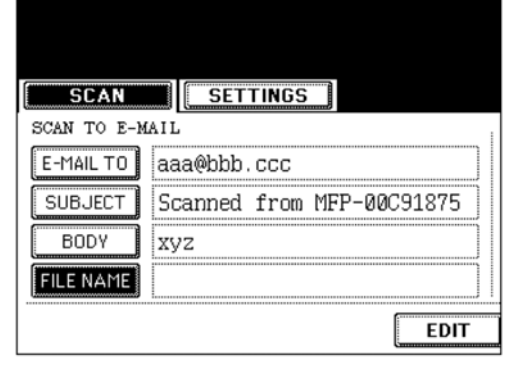

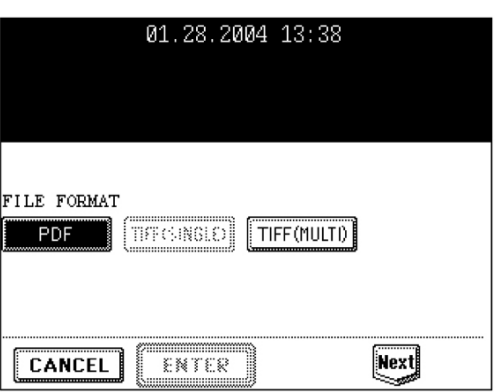

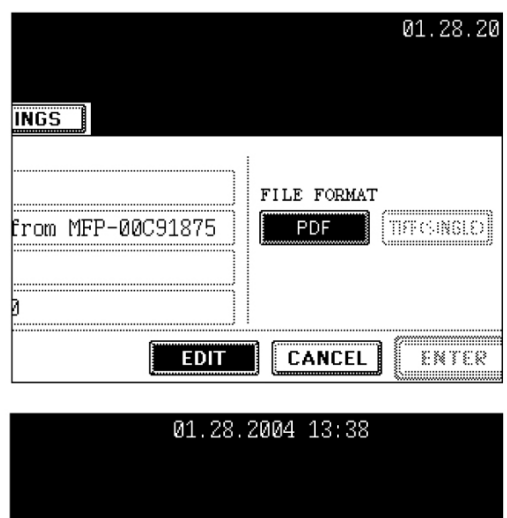

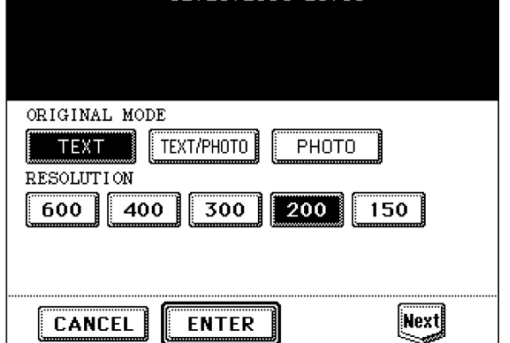

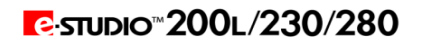

### **Scan to E-mail (Cont'd.)**

- 10. Set the size of the attached data. Image data are divided into some small blocks to be sent. FRAGMENT MESSAGE SIZE (KB): NONE, 64 KB, 128 KB, 256 KB, 512 KB, 1024 KB, 2048 KB. Press the **Next** or **Prev** button to switch the screen and make necessary settings.
- 11. Press the **FROM ADDRESS** button to enter the sender's address, and then press the **ENTER** button.

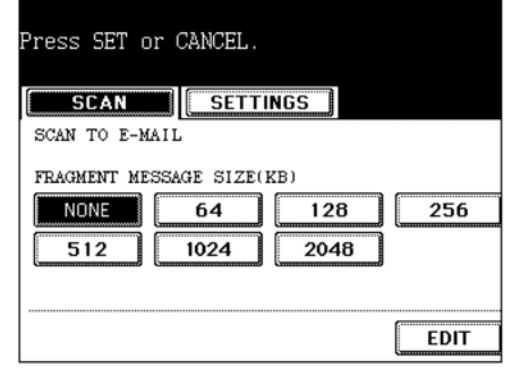

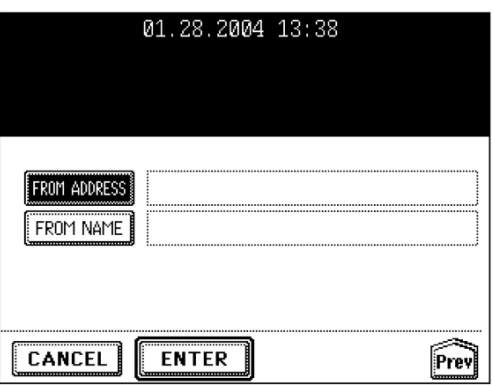

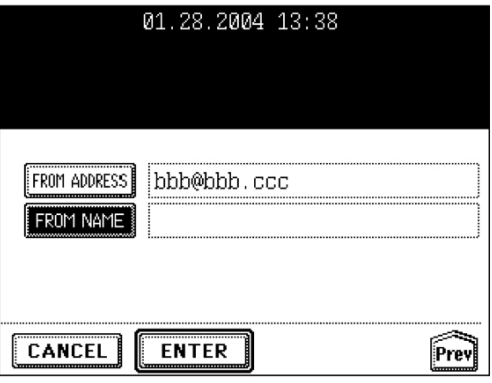

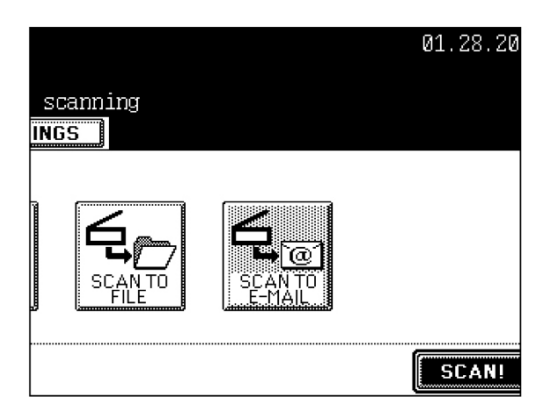

**C-STUDIO<sup>T</sup>200L/230/280** 

- 12. Press the **FROM NAME** button to enter the sender's name, and then press the **ENTER** button.
- 13. After all settings are entered, press the **ENTER** button.

14. Press the **SCAN!** button.

TIP: If the **SCAN TO E-FILING** or the **SCAN TO FILE** button is pressed to make the setting before pressing the **SCAN!** button, the specified 2 jobs can be performed simultaneously.

### **Job Status**

**JOB STATUS** allows:

- To show the list of printing, Internet Fax and scanning jobs in the waiting status;
- To show the print, transmission, reception, and scan logs;
- To perform the execution, pause, deletion and movement of the waiting jobs;
- To print the send and receive logs.

#### **NOTES**:

- Jobs concerning Fax are available when 'optional Fax board (GD-1150)' is installed.
- Jobs concerning scan, Internet Fax, or E-mail are available when 'optional Printer kit (GM-1020) and optional Scanner upgrade kit (GM-3020)', or 'optional Printer/Scanner kit (GM-2020)' is installed.
- Print jobs received from the client PC via network are available when 'optional Printer kit (GM-1020)', or 'optional Printer/Scanner kit (GM-2020)' is installed.

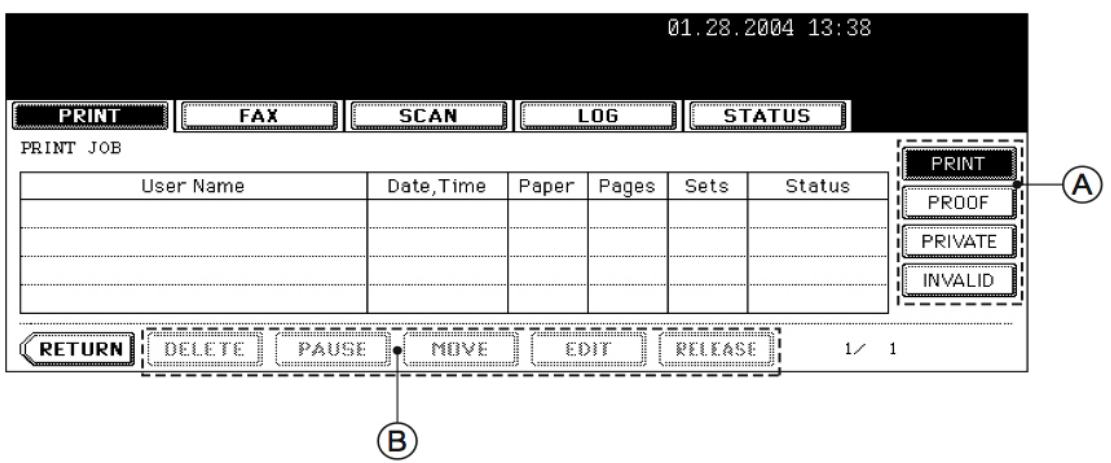

Explanation of Items shown on the screen above:

- User Name Name of registered user
- Date, Time Date and time the job was received
- Paper Paper size to be printed
- Pages Number of pages to be printed
- $\bullet$  Sets Number of sets to be printed
- Status Status of jobs or specified time for Delayed TX Reservation

Explanation of Buttons shown on the screen above:

- $\bullet$  (A) Buttons select the type of print jobs to view
- $\bullet$  (B) Buttons are changed by selecting a job from the list

### **Job Status (Cont'd.)**

#### **Print Job Tab**

The Print Job tab displays the status of copy jobs and print jobs transmitted between the equipment and network controller, and performs the deletion, pause, movement and printing of the waiting jobs. Press the **Next** button to display the 5th job or later, and press the **Prev** button to display the previous page.

#### **DELETING A JOB**

1. Press the **JOB STATUS** button on the control panel to display the **JOB STATUS** screen. The **Print Job**  list screen is displayed.

- 2. Press the job on the list you want to delete.
- 3. "Press the **DELETE** button.

4. "**Delete OK**?" appears. Press the **DELETE** button to delete the job.

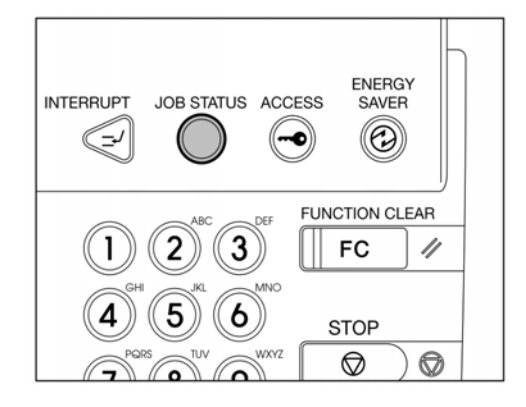

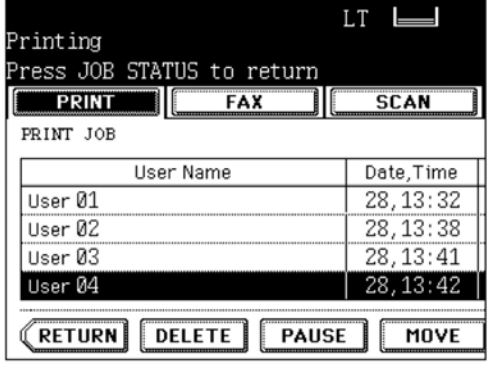

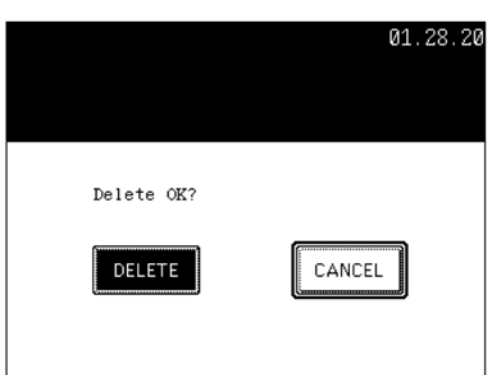

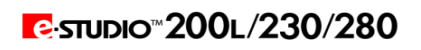

### **Job Status (Cont'd.)**

#### **Print Job Tab (Cont'd.)**

#### **PAUSE/RESUME**

- 1. Press the user name on the job you want to interrupt.
- 2. Press the **PAUSE** button.
- 3. To resume the job, press the **RELEASE** button.

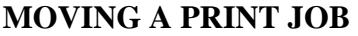

1. Press the user name on the job you want to move.

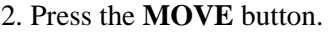

3. Specify the position of the order. Example: Press the 1st user name to move the target job to the 2nd.

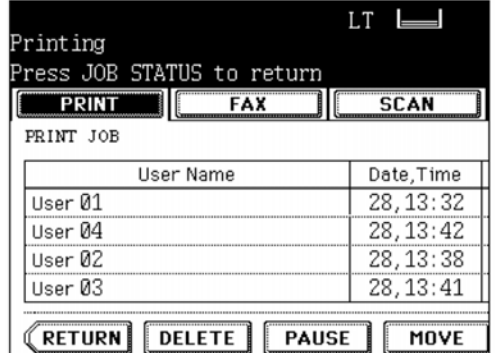

 $LT$   $\Box$ 01.28.20 PRI return  $\overline{\mathbf{x}}$ **SCAN**  $L06$ **STA** Date, Time Paper Pages Sets P 28, 13: 32 LT  $1\,$ 1  $\overline{2}$ W  $\overline{2}$ 28, 13:38 LT  $\overline{2}$  $\overline{s}$ 28, 13: 41 LT  $\mathbf{1}$ 28, 13: 42  $LT$  $2<sup>1</sup>$ ١s **PAUSE** RELEASE **MOVE** EDIT

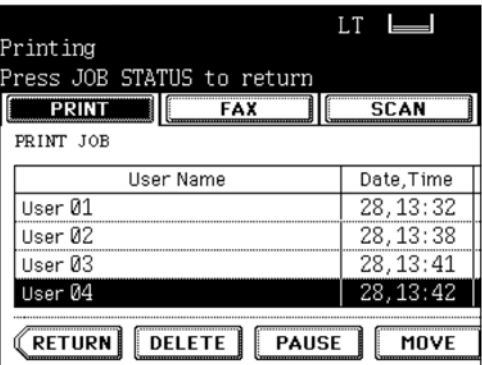

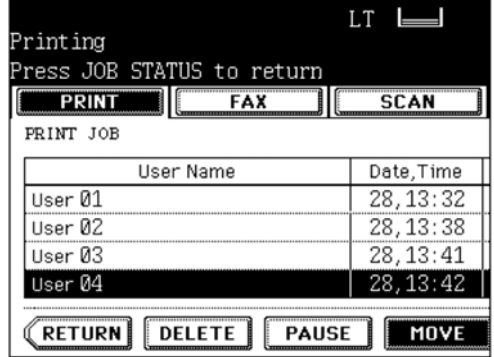

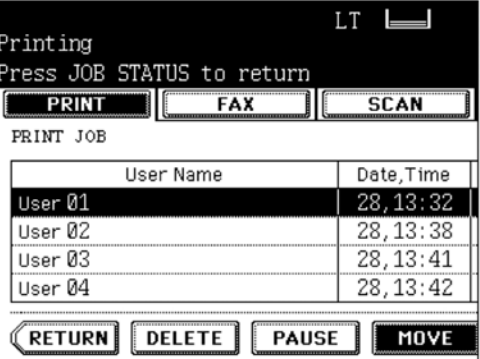

4. Result:

**e**-STUDIO<sup>\*</sup>200L/230/280

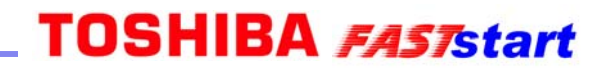

**BASIC FAX FEATURES** 

Page 22

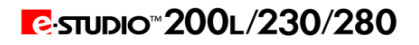

# **Sending a Fax by Direct Dial**

#### **Direct Entry with Digital Keys**

- 1. Press the **FAX** button on the control panel.
- 2. Place the original(s).
- 3. Press the **OPTION** button and set the transmission conditions.
- 4. Set the advanced function as required.
- 5. Press the **ADDRESS** button to display the address menu, then press the **E-MAIL ADDRESS** button.

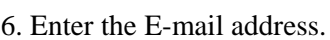

7. Press the **START** button.

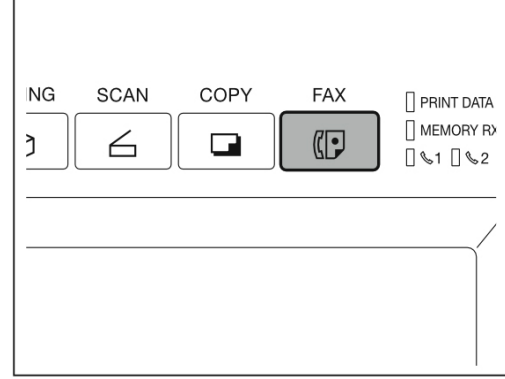

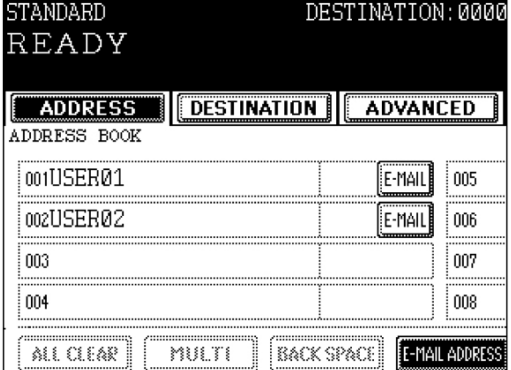

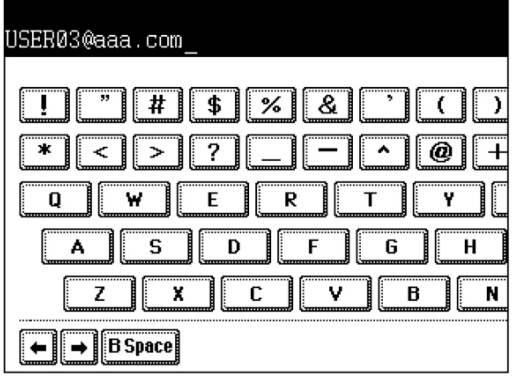

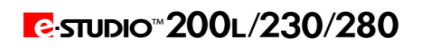

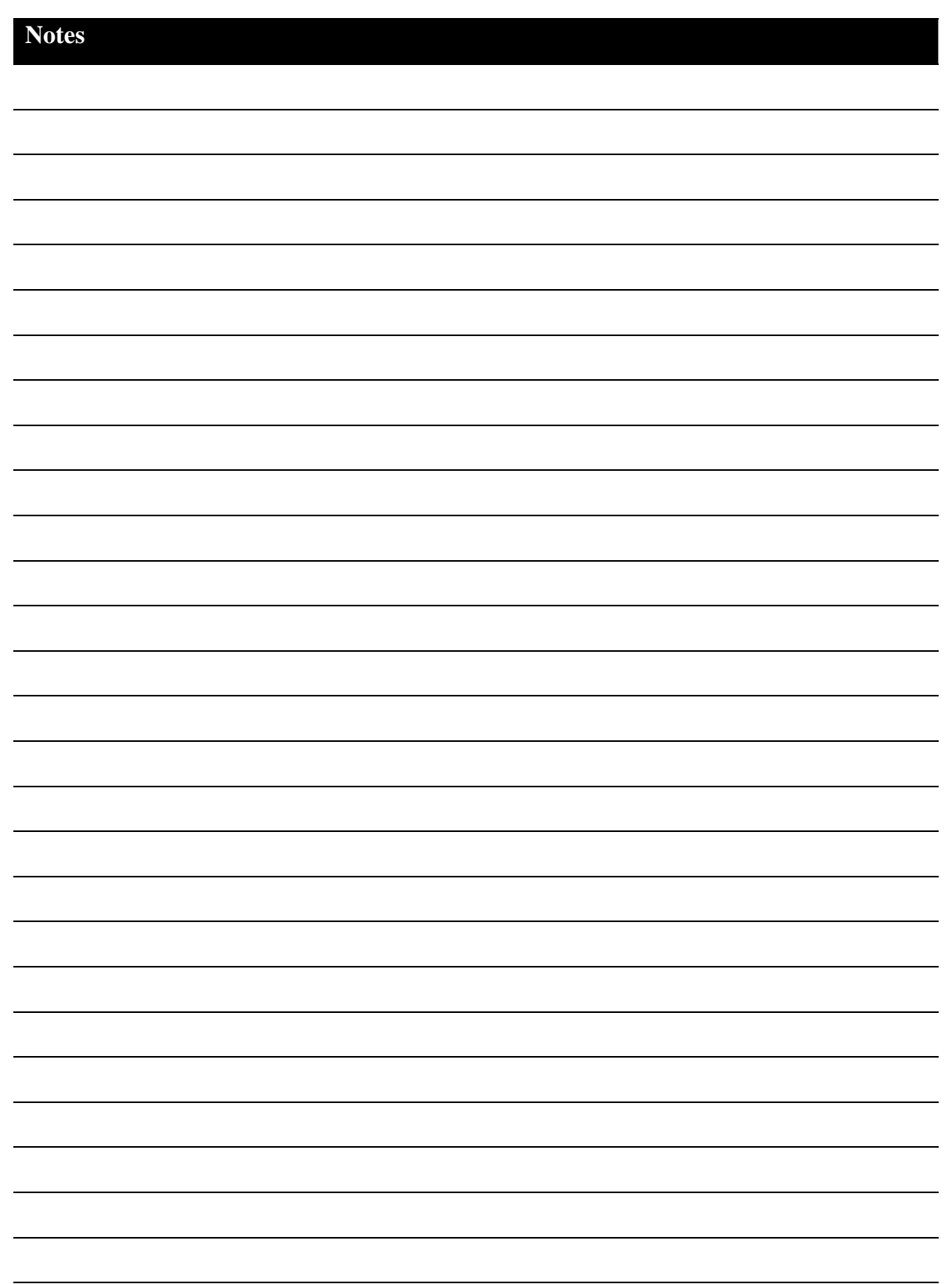

Free Manuals Download Website [http://myh66.com](http://myh66.com/) [http://usermanuals.us](http://usermanuals.us/) [http://www.somanuals.com](http://www.somanuals.com/) [http://www.4manuals.cc](http://www.4manuals.cc/) [http://www.manual-lib.com](http://www.manual-lib.com/) [http://www.404manual.com](http://www.404manual.com/) [http://www.luxmanual.com](http://www.luxmanual.com/) [http://aubethermostatmanual.com](http://aubethermostatmanual.com/) Golf course search by state [http://golfingnear.com](http://www.golfingnear.com/)

Email search by domain

[http://emailbydomain.com](http://emailbydomain.com/) Auto manuals search

[http://auto.somanuals.com](http://auto.somanuals.com/) TV manuals search

[http://tv.somanuals.com](http://tv.somanuals.com/)